# **Sicherheitshinweise**

- Installieren Sie die FRITZ!Box nicht bei Gewitter.
- Trennen Sie die FRITZ!Box bei Gewitter vom Strom und vom DSL.
- Die Lüftungsschlitze der FRITZ!Box müssen immer frei sein.
- Stellen Sie die FRITZ!Box nicht auf wärmeempfindliche Flächen.
- Schließen Sie die FRITZ!Box an einer leicht erreichbaren Steckdose an.
- Die FRITZ!Box darf nur innerhalb von Gebäuden verwendet werden.

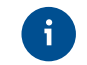

Beachten Sie auch die Sicherheitshinweise in Ihrem FRITZ!Box-Handbuch.

# **Servicekarte FRITZ! Notiz**

FRITZ! Notiz ist die Kurzübersicht Ihrer FRITZ!Box. Halten Sie FRITZ! Notiz auch nach Anschluss und Installation als Gedankenstütze griffbereit.

FRITZ! Notiz informiert Sie über

- **1** die LEDs und Tasten
- 2 die Werkseinstellungen der FRITZ!Box
- 3 Ihre angepassten, eigenen Einstellungen
- 4 die Benutzeroberfläche im Kurzüberblick

Schließen Sie analoge Telefone an die Buchsen "FON 1" und "FON 2" an.

#### **Am Strom anschließen**

Schließen Sie die FRITZ!Box am Strom an. Die LED "Power / DSL" beginnt zu blinken.

#### **Am DSL anschließen**

- "FON 1" an der Seite für Telefone mit TAE-Stecker und auf der Rückseite für Telefone mit RJ11-Stecker
- "FON 2" für Telefone mit RJ11-Stecker und per TAE-Adapter auch für Telefone mit TAE-Stecker

Schließen Sie ISDN-Telefone an die Buchse "FON S<sub>0</sub>" an.

Schließen Sie die FRITZ!Box mit dem DSL-Kabel an Ihrem DSL-Anschluss an.

#### **An Glasfaser anschließen**

Schließen Sie die FRITZ!Box mit dem Netzwerkkabel an Ihrem Glasfaser-Anschluss an.

# **Lieferumfang**

# **Telefone per Kabel anschließen**

# **Schnurlostelefone anmelden**

- Starten Sie Ihr Telefon.
- Wenn Sie ein **FRITZ!Fon** haben, drücken Sie die "Connect/WPS"-Taste der FRITZ!Box. Die LEDs "WLAN", "DECT" und "Connect" blinken und das FRITZ!Fon wird sofort angemeldet.
- **Telefone anderer Hersteller** bringen Sie zunächst in Anmeldebereitschaft und geben die PIN der FRITZ!Box am Telefon ein (voreingestellter Wert "0000") bevor Sie die Anmeldung mit der "Connect/WPS"-Taste abschließen.

# **Computer und Smartphones per Kennwort mit WLAN verbinden**

Sie können Ihre Computer und Smartphones mit dem WLAN-Netzwerkschlüssel an der FRITZ!Box anschließen. Unser Beispiel zeigt den Verbindungsaufbau mit einem iPhone.

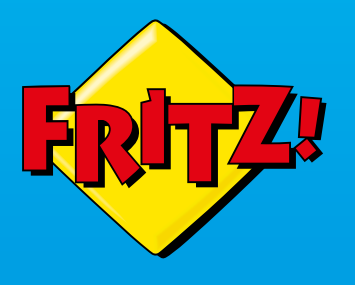

# **FRITZ!Box** 7590

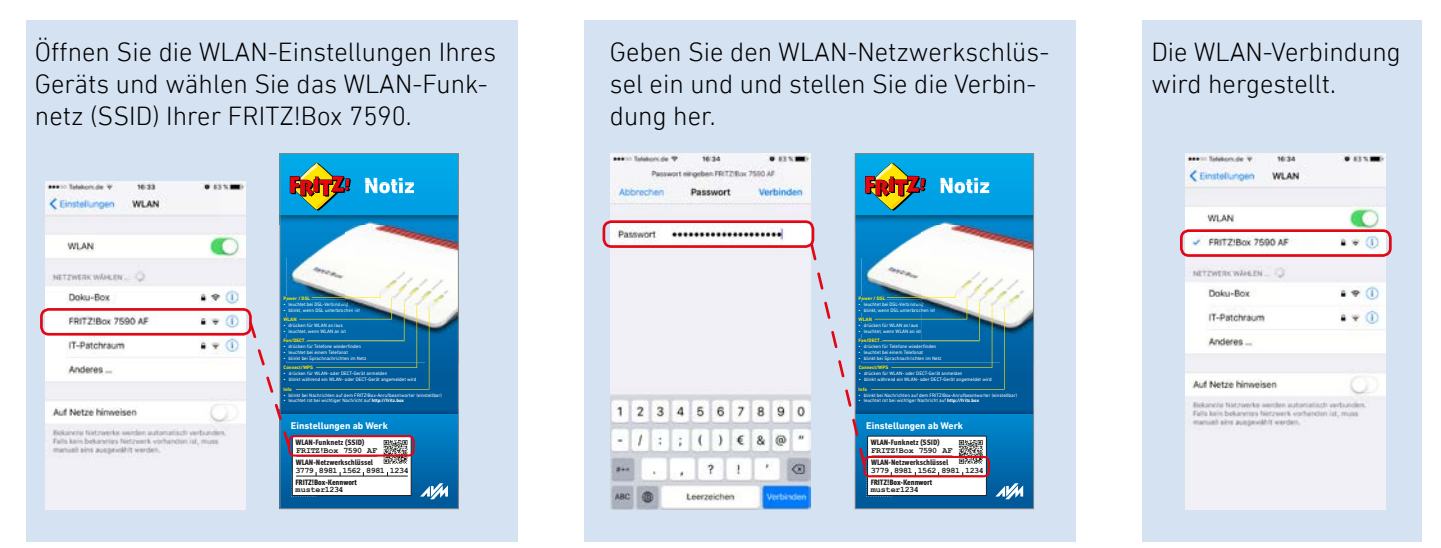

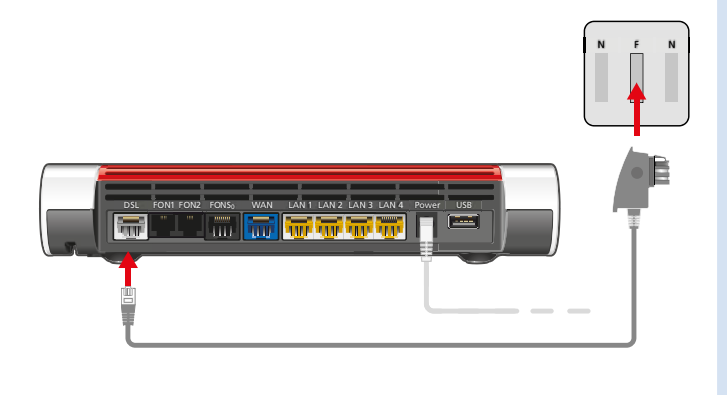

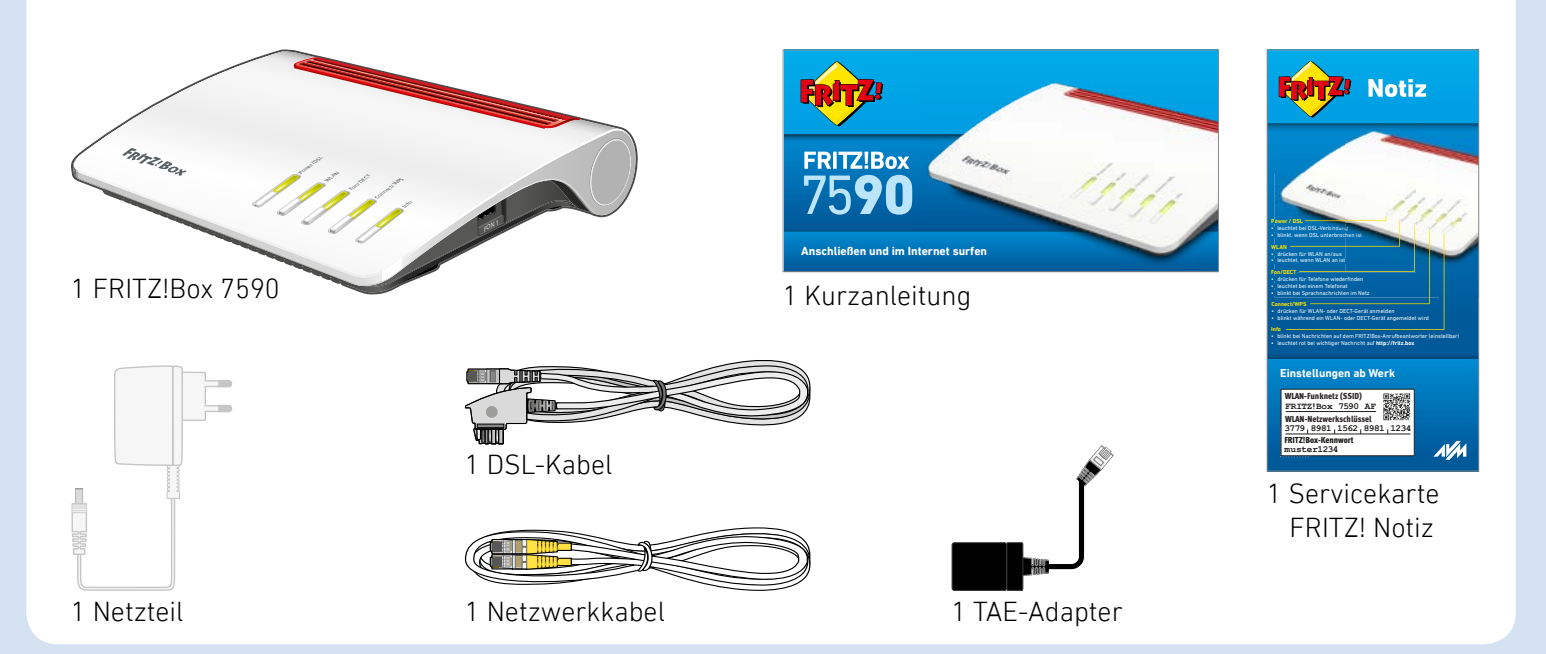

FRITZIBOS

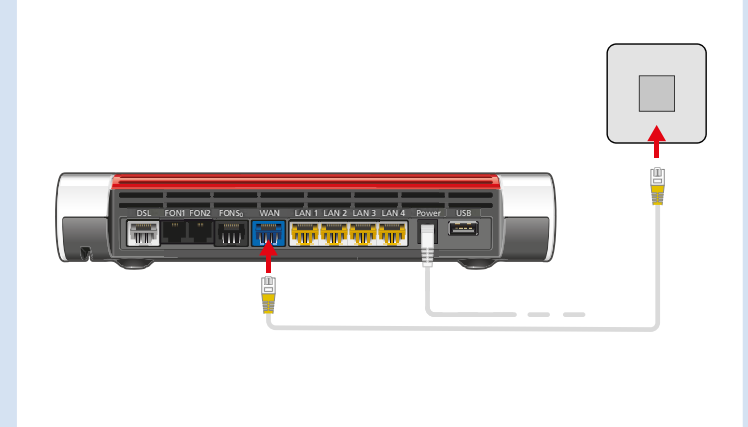

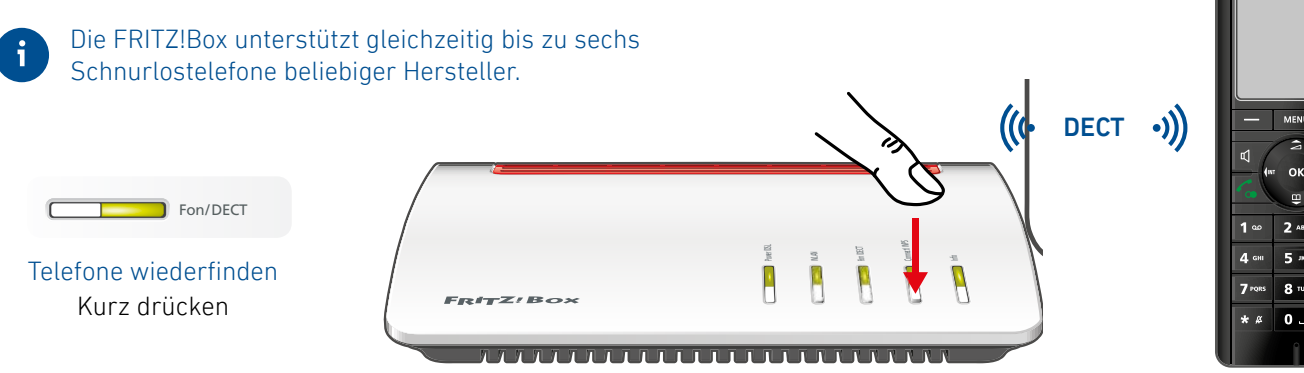

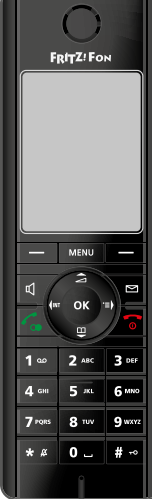

# **Anschließen und im Internet surfen**

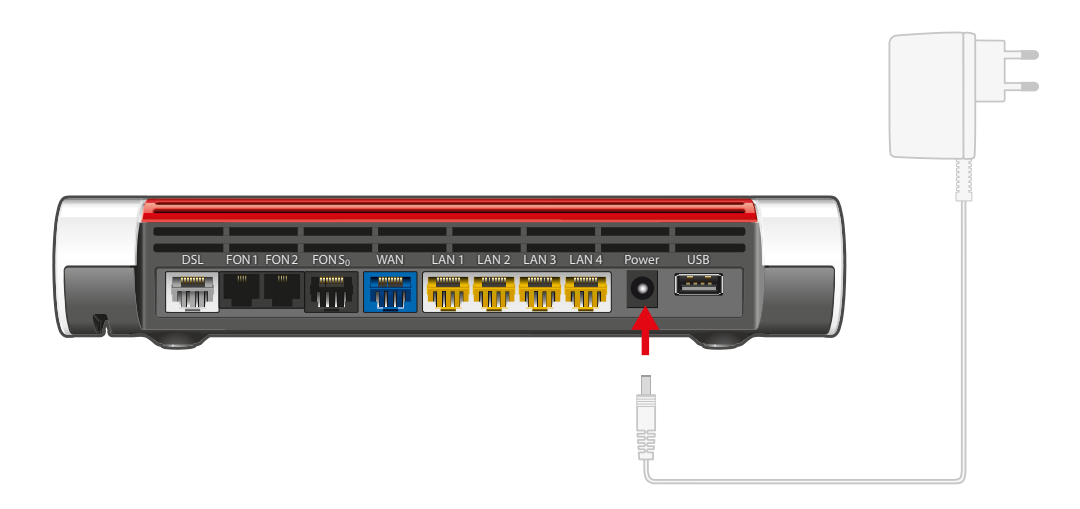

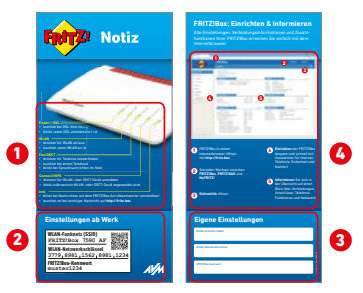

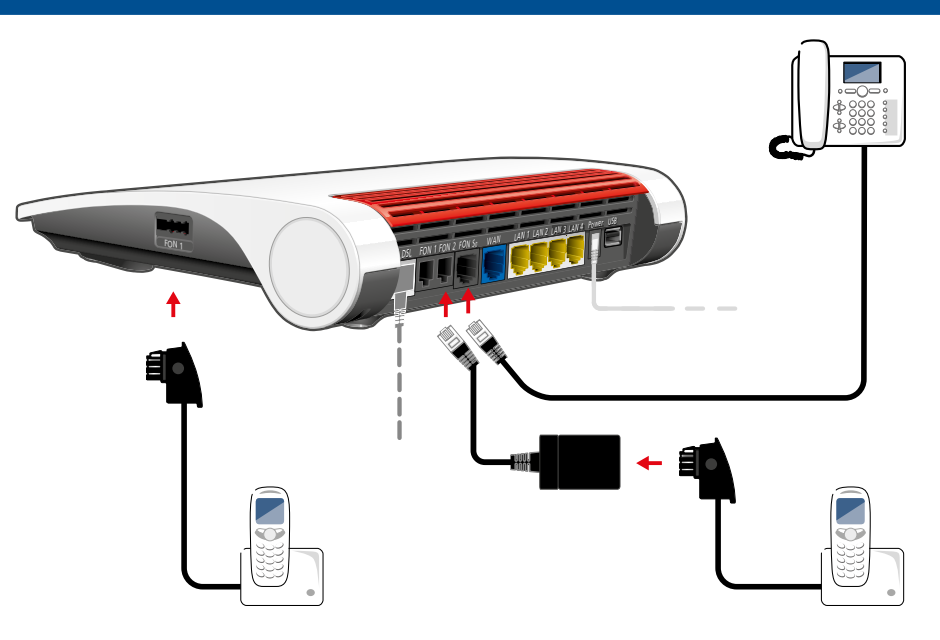

#### **Im Internet surfen und Telefonieren**

In der FRITZ!Box werden automatisch die angeschlossenen Telefone eingerichtet und die Rufnummern Ihres Anschlusses aktiviert. Dieser Vorgang kann **bis zu 10 Minuten** in Anspruch nehmen. Während dieser Zeit können Sie aber schon mit allen angeschlossenen Computern im Internet surfen. Geben Sie dafür zum Beispiel **www.o2online.de** in Ihrem Internetbrowser ein.

Wir wünschen Ihnen viel Spaß beim Surfen und Telefonieren.

Sie können zusätzliche Einstellungen für die FRITZ!Box vornehmen. Geben Sie dafür **http://fritz.box** in Ihrem Internetbrowser ein. Bei Ihren Einstellungen können Sie sich von den **FRITZ!Box-Assistenten** unterstützen lassen.

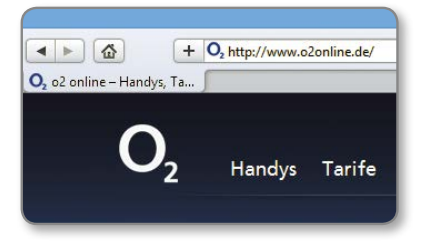

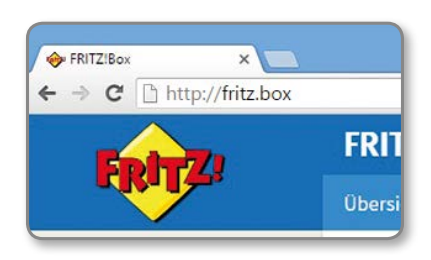

#### **Computer per Netzwerkkabel verbinden**

Sie können Computer mit dem Netzwerkkabel an der FRITZ!Box anschließen.

#### **Computer und Smartphones per Tastendruck mit WLAN verbinden**

Halten Sie Ihre Zugangsdaten (**Benutzername** und **Kennwort**) zum Einrichten von **Internet** und **Telefon** bereit. Sie haben Ihre Zugangsdaten mit der Auftragsbestätigung von  $O<sub>2</sub>$  bereits erhalten.

Ihr persönlicher WLAN-Schlüssel befindet sich auf der Geräterückseite Ihres Routers.

Damit Ihr Router eine Internetverbindung aufbauen kann, finden Sie hier Ihre Daten für die Einrichtung.

Achten Sie bitte auf Groß- und Kleinschreibung.

Benutzername: XXXXXXXXX@sXX.bbi-o2.de Kennwort: XXXXXXXXXX

Windows-Computer und Android-Smartphones können Sie mit der Funktion **WPS** per Tastendruck mit der FRITZ!Box verbinden. Android-Geräte verbinden Sie besonders bequem mit unserer FRITZ!App WLAN aus dem Google Play Store. Unser Beispiel zeigt den Verbindungsaufbau mit einem Windows-Computer.

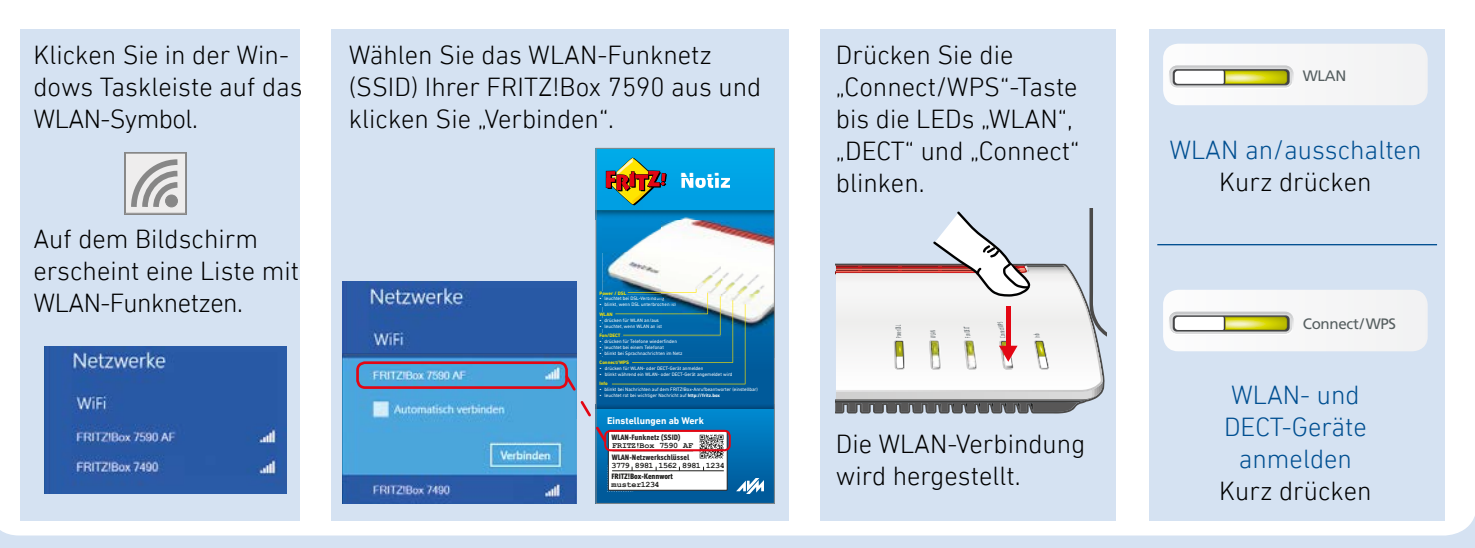

#### **O 2-DSL-Zugangsdaten**

#### **Benutzeroberfläche**

In der Benutzeroberfläche richten Sie die FRITZ!Box mit einem Assistenten ein, aktivieren Funktionen und erhalten Verbindungsinformationen.

- Starten Sie einen Internetbrowser.
- Geben Sie **http://fritz.box** in das Adressfeld ein.

Die Benutzeroberfläche der FRITZ!Box erscheint. Folgen Sie den Anweisungen auf dem Bildschirm.

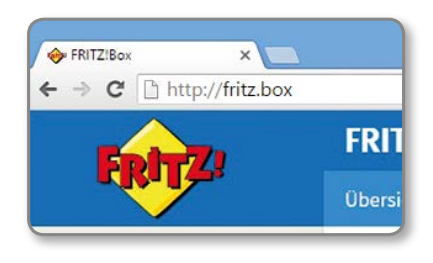

# **Möglichkeiten im FRITZ!Box-Heimnetz**

Die FRITZ!Box ist die Zentrale in Ihrem Heimnetz, das aus den mit der FRITZ!Box verbundenen Geräten besteht. Die angeschlossenen Geräte können von allen Teilnehmern gemeinsam verwendet werden und untereinander Daten austauschen.

Mit einem FRITZ!WLAN Repeater und mit FRITZ!Powerline-Geräten können Sie Ihr Heimnetz über WLAN-Funk und über die Stromleitung erweitern.

Die FRITZ!-Geräte mit WLAN stimmen sich automatisch untereinander ab und bilden zusammen ein Netz, das so genannte Mesh.

Ein Mesh sichert stabiles WLAN im ganzen Haus und hat praktischerweise nur einen Namen und ein Passwort. Erfahren Sie mehr unter **avm.de/mesh**

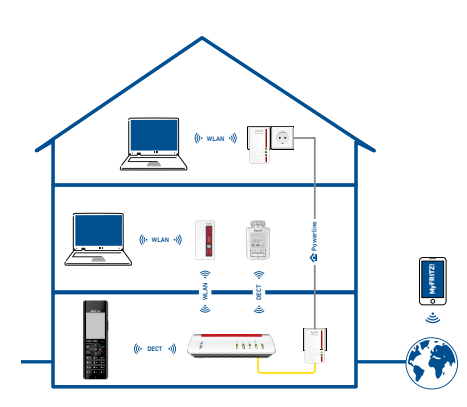

Mit Ihrer FRITZ!Box als Mediaserver übertragen Sie gespeicherte Filme, Urlaubsfotos oder Musik komfortabel an Ihren Fernseher, WLAN-Lautsprecher oder Ihr Radio und nutzen Ihr FRITZ!Fon oder Ihr Smartphone als Fernbedienung.

Mit der MyFRITZ!App erreichen Sie die FRITZ!Box bequem von zu Hause und unterwegs. Sie können Ihre Anrufliste und Sprachnachrichten abrufen oder Smart-Home-Geräte der FRITZ!DECT-Serie steuern.

# **Zugangsdaten eingeben**

• Wählen Sie **o2** als Internetanbieter und als Zugangsart **o2 DSL** oder **o2 FTTH** (Glasfaser).

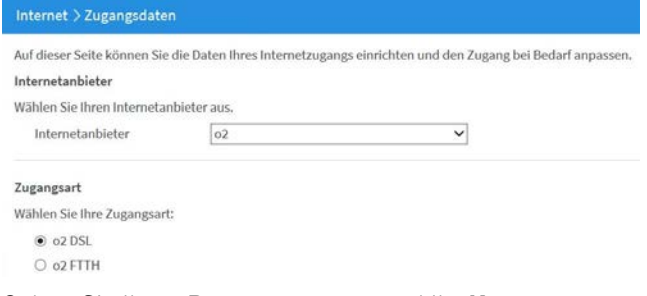

• Geben Sie Ihren **Benutzernamen** und Ihr **Kennwort** aus der O2 -Auftragsbestätigung ein und klicken Sie **Weiter**.

Zugangsdaten

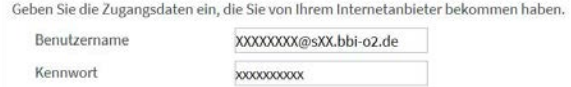

Folgen Sie den Anweisungen auf dem Bildschirm.

## **Rechtliches**

Ausführliche technische Daten finden Sie im FRITZ!Box-Handbuch. Rechtliche Hinweise und geltende Lizenzbestimmungen finden Sie in der Benutzeroberfläche unter **Hilfe / Rechtliche Hinweise**.

#### **CE-Konformitätserklärung**

Hiermit erklärt AVM, dass sich das Gerät in Übereinstimmung mit den grundlegenden Anforderungen und den anderen relevanten Vorschriften der Richtlinien 2014/53/EU, 2009/125/EG sowie 2011/65/EU befindet.

Die Langfassung der CE-Konformitätserklärung finden Sie in englischer Sprache unter **http://en.avm.de/ce**

#### **Funkfrequenzen und Sendeleistung**

- DECT: Bereich 1880 MHz 1900 MHz, maximal 250 mW
- WLAN 2,4 GHz: Bereich 2,4 GHz 2,483 GHz, maximal 100 mW
- WLAN 5 GHz: Bereich 5,15 GHz 5,35 GHz, maximal 200 mW sowie 5,47 GHz 5,725 GHz, maximal 1000 mW

Im 5-GHz-Band für WLAN ist der Bereich von 5,15 GHz bis 5,35 GHz nur für den Betrieb in geschlossenen Räumen bestimmt. Diese Beschränkung oder Anforderung gilt in den EU-Mitgliedsstaaten AT, BE, BG, CY, CZ, DE, DK, EE, EL, ES, FI, FR, HR, HU, IE, IT, LT, LU, LV, MT, NL, PL, PT, RO, SE, SI, SK, UK.

## **Service und Hilfe**

Service und Hilfe finden Sie auf unseren Internetseiten und in den sozialen Netzwerken:

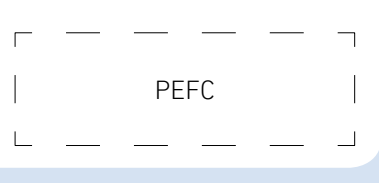

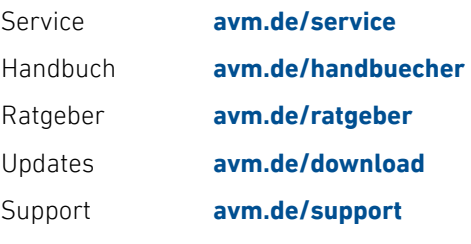

Netzwerke

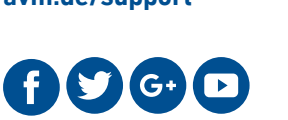

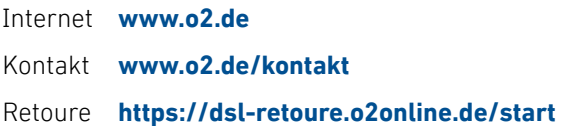

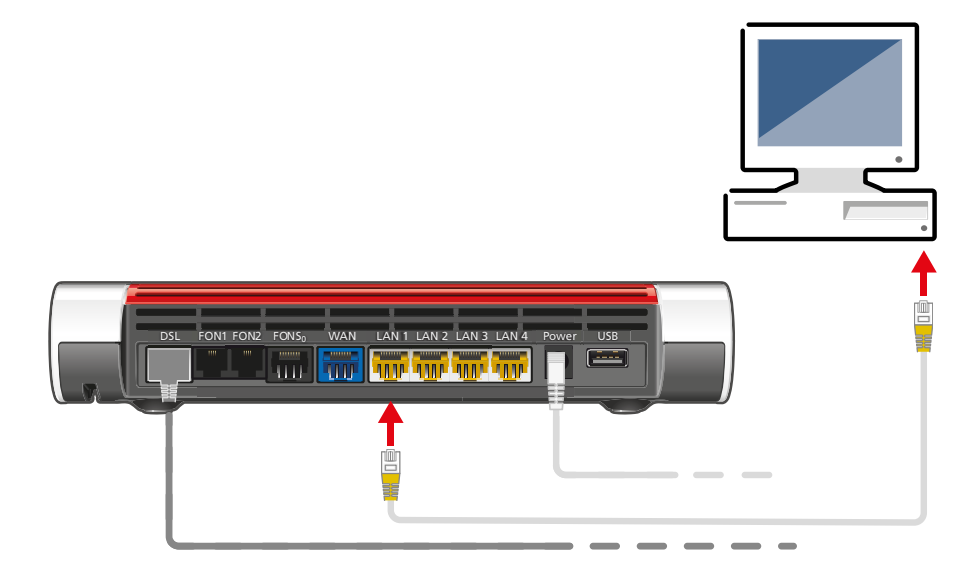